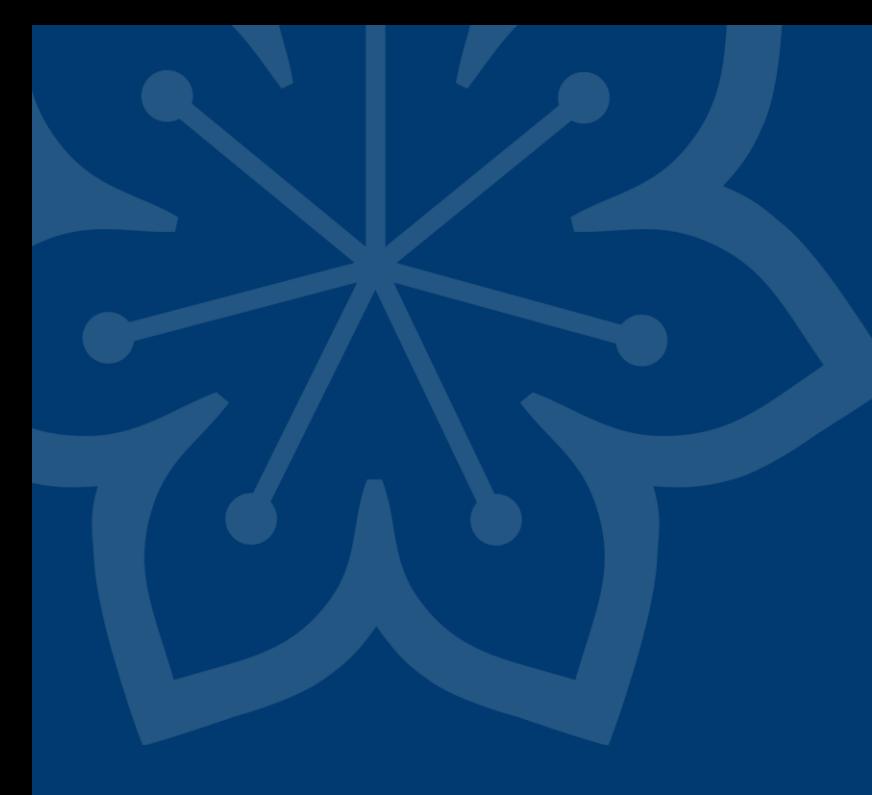

# **Manual Uppsök**

2023-03-29 Tandvård särskilda grupper

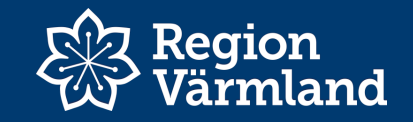

#### **Inloggning med SITHS kort**

Ange följande adress i webbläsaren: <https://tearsportal.regionvarmland.se/>

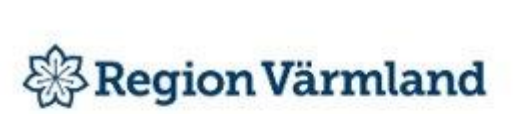

Logga in med ett av följande konton

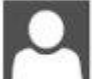

1.

Inera SITHS eID

BankID

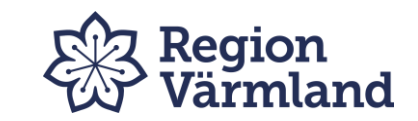

#### Jag legitimerar mig hos **Region Värmland**

#### Välj legitimeringsmetod

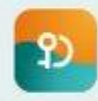

ဢ

SITHS eID på annan enhet

SITHS eID på denna enhet

 $\mathbb{P}^{\circ}$ SITHS-kort på denna enhet

#### 2. Välj markerat alternativ 3. Välj Öppna SITHS eID

Vill du öppna SITHS eID?

https://idp.inera.se vill öppna den här appen.

Tillåt alltid att idp.inera.se öppnar den här typen av länkar i den kopplade appen

Öppna SITHS elD Avbryt

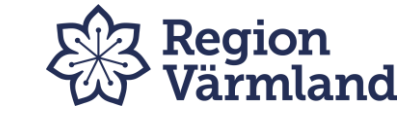

#### **Registrera SITHS koden – därefter på Legitimera**

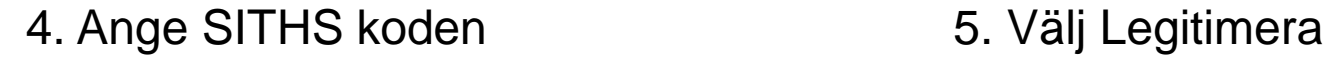

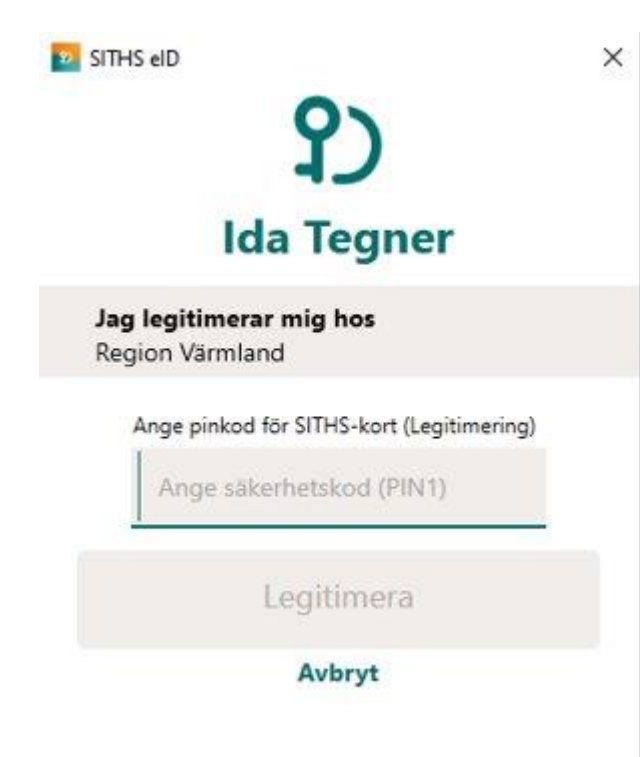

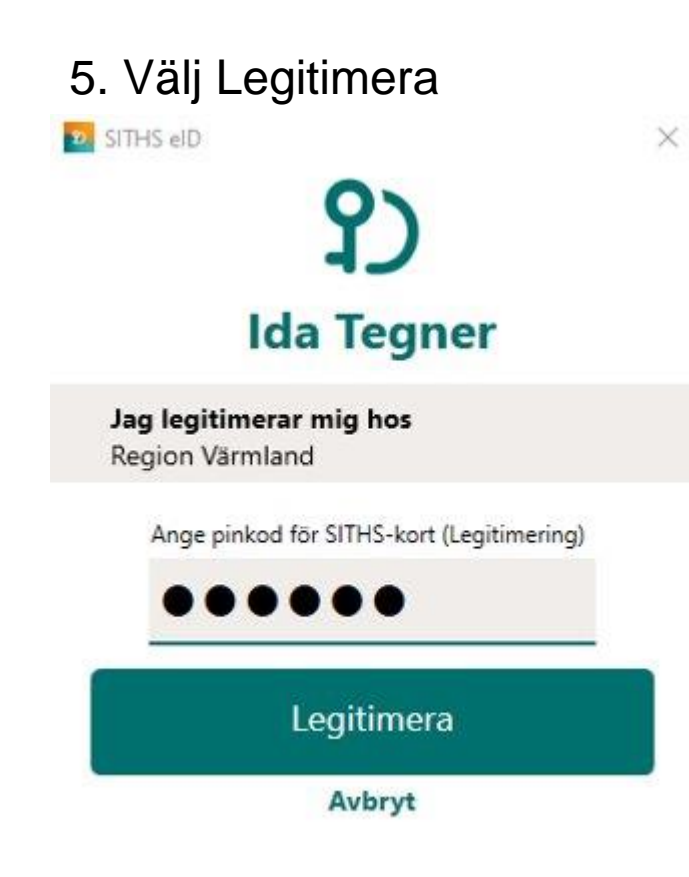

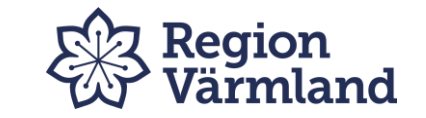

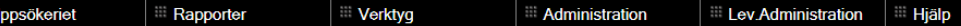

Välkommen till Uppsök 2011

I Uppsök 2011 finner vi de brukare som tackat ja till en kostnadsfri munhälsobedömning och de enheter som finns i kommunen.

Uppgifterna som finns i Uppsök 2011 har lagts in av kommunens personal. Uppdatering sker regelbundet men felaktigheter kan förekomma.

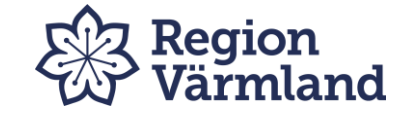

# Meny uppsökeriet

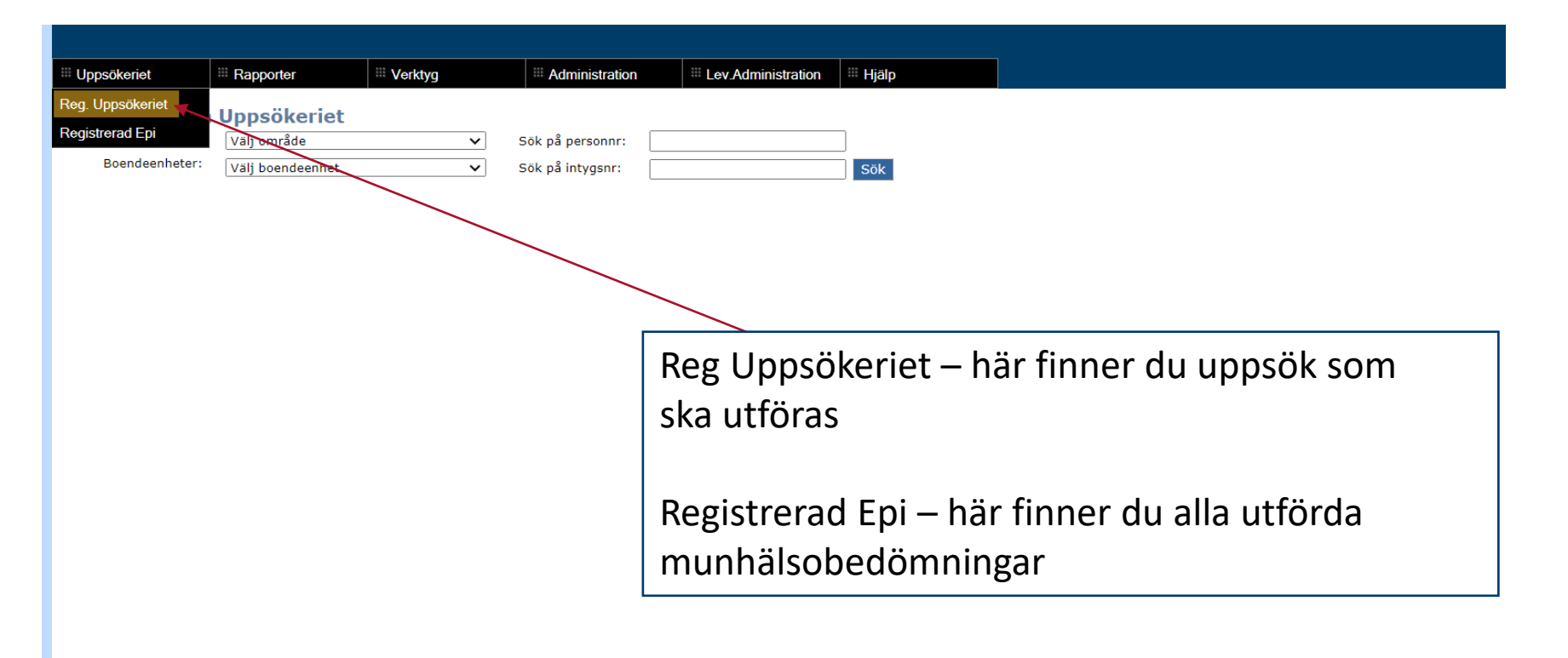

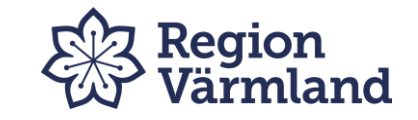

# Tillvägagångssätt vid munhälsobedömning

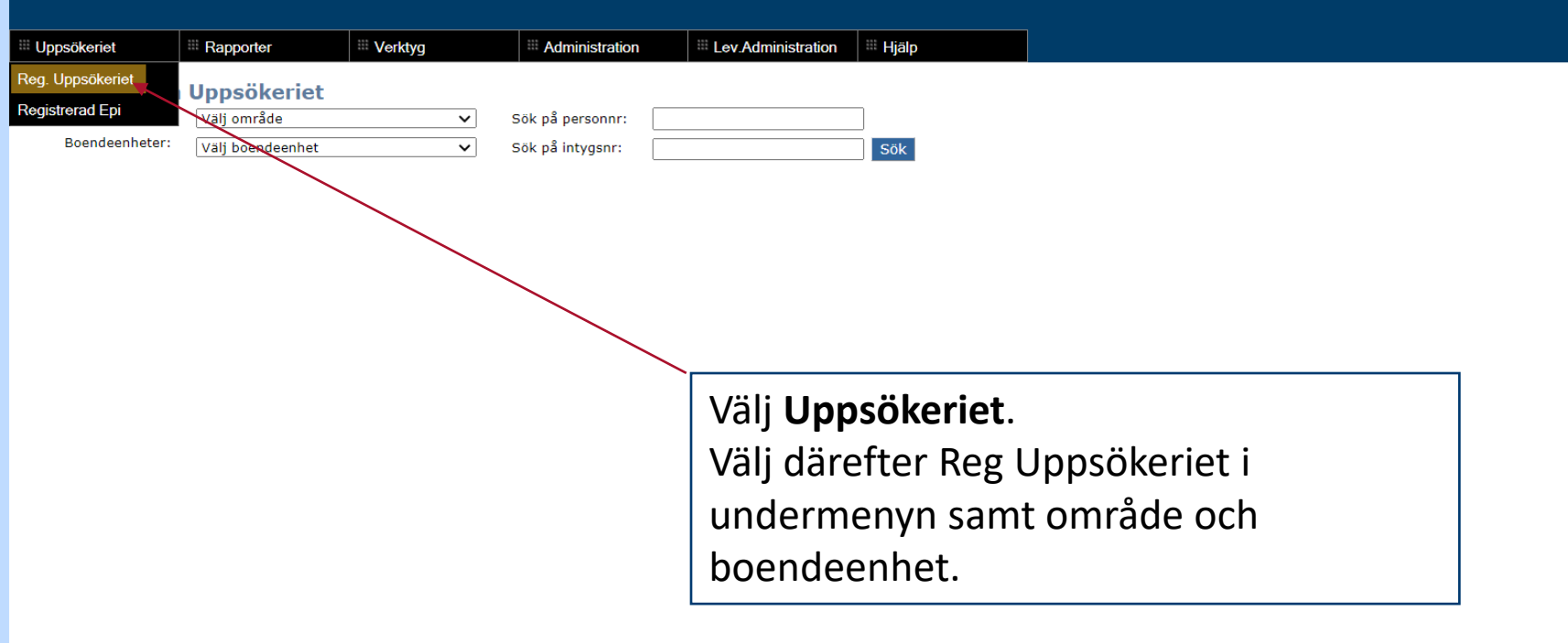

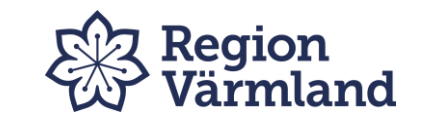

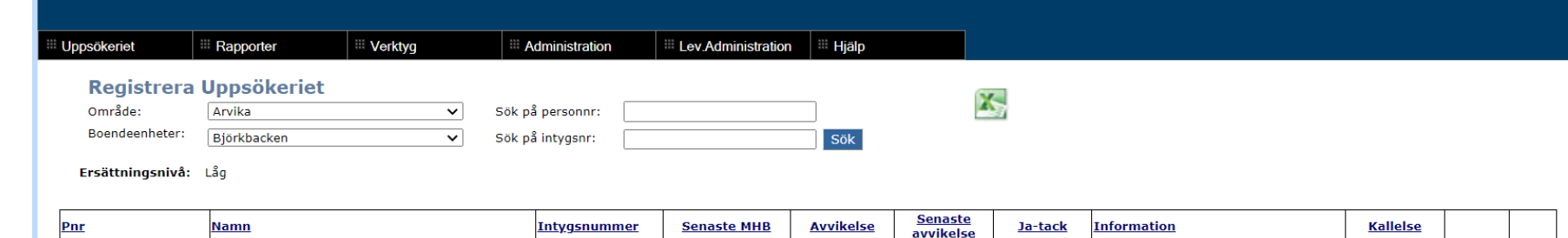

Här syns den senast gjorda munhälsobedömningen och när brukaren tackat ja.

Sortera fram de som ej fått någon munhälsobedömning tidigare genom att trycka på Senaste MHB.

Här finns möjligheten att exportera listan till Excel.

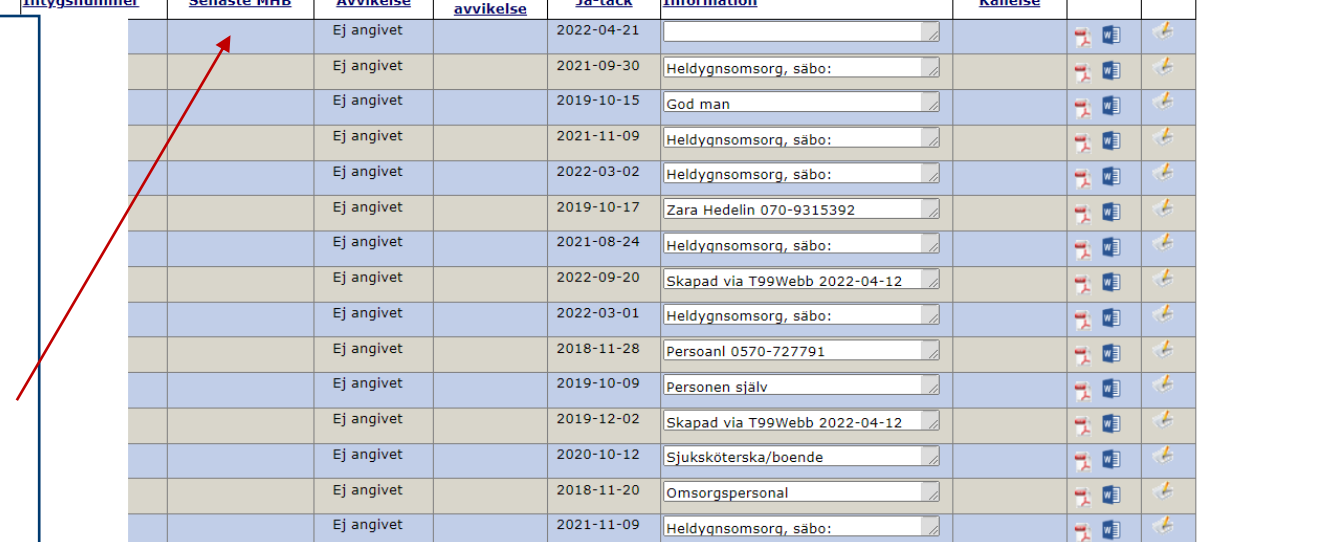

Antal personer: 15

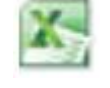

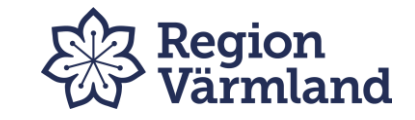

## Munvårdskort

För att komma till munvårdskortet, klicka på pdf-ikonen för aktuell patient.

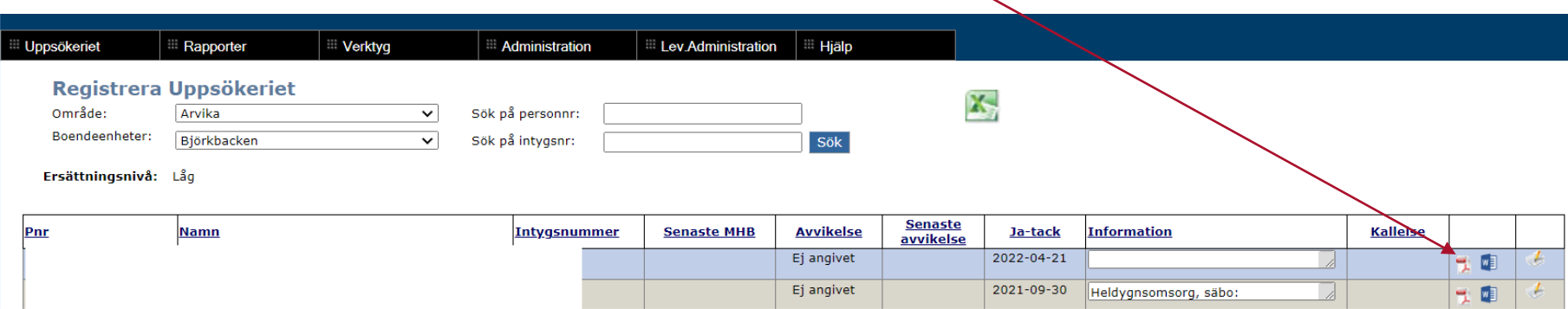

Munvårdskortet skrivs ut i två ex inför munhälsobedömning

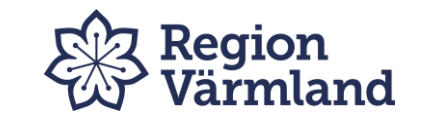

## Registrera epi-data för aktuell patient

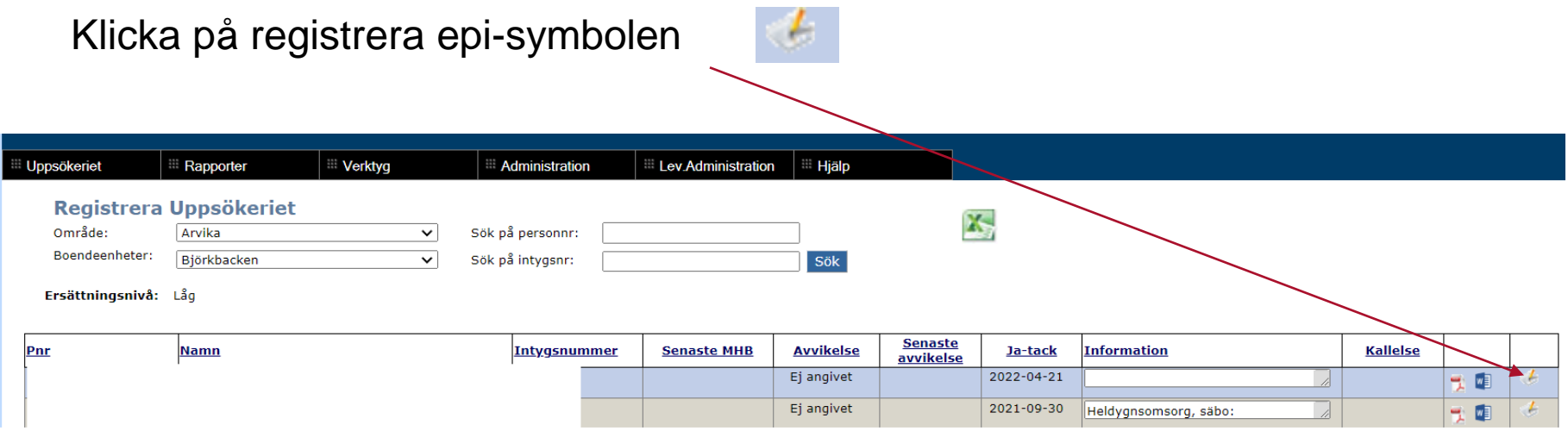

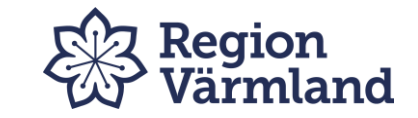

#### **Registrera Epi**

**Personnummer:** Namn:

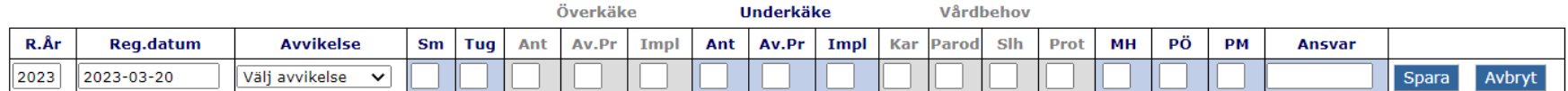

Skriv in datum

Fyll i eventuell avvikelse

Registrera epidemiologiska uppgifter

Tryck på **spara**.

Redovisningen är nu klar och ersättning till kliniken sker.

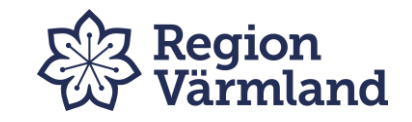

## Hitta redan registrerade brukare

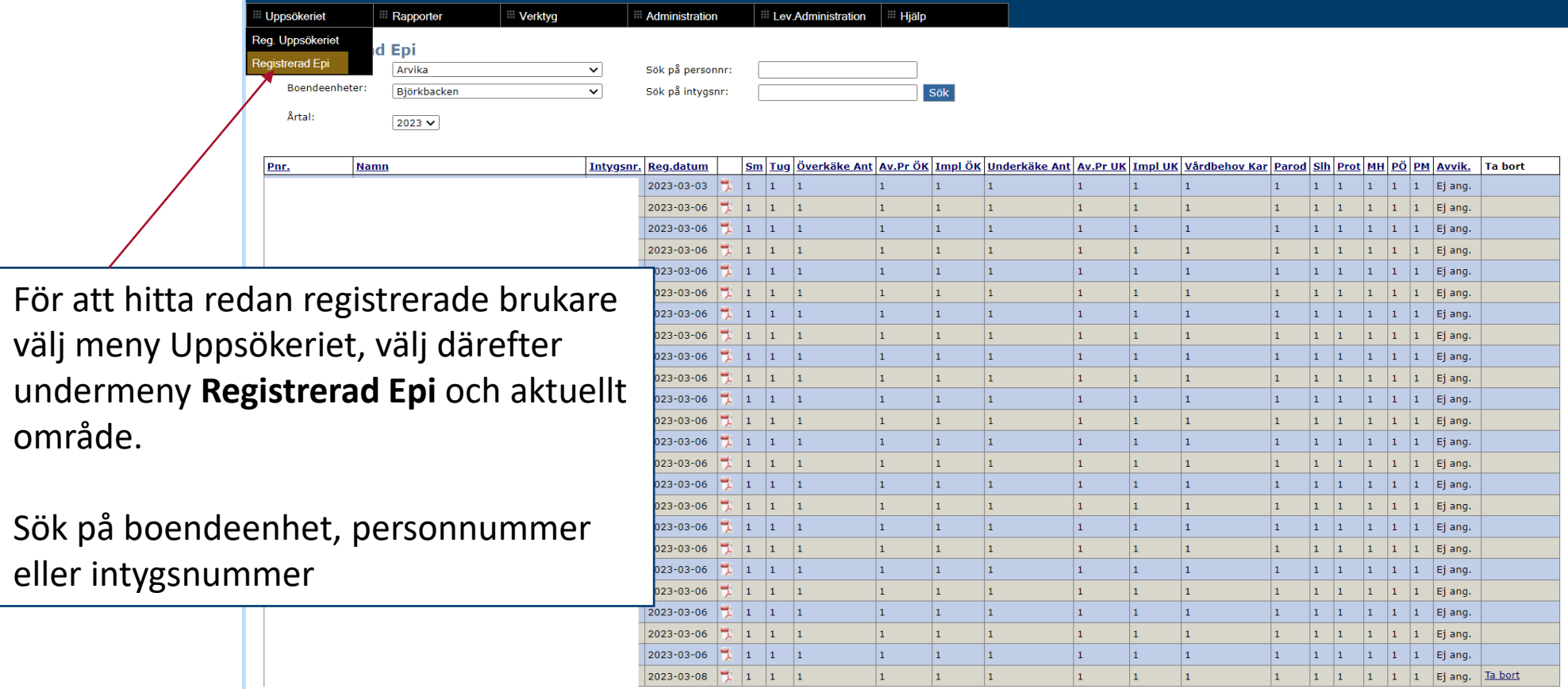

**Antal personer: 24** 

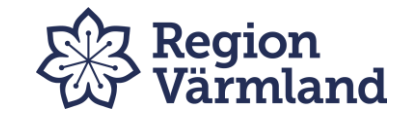

## Felregistrerad epi

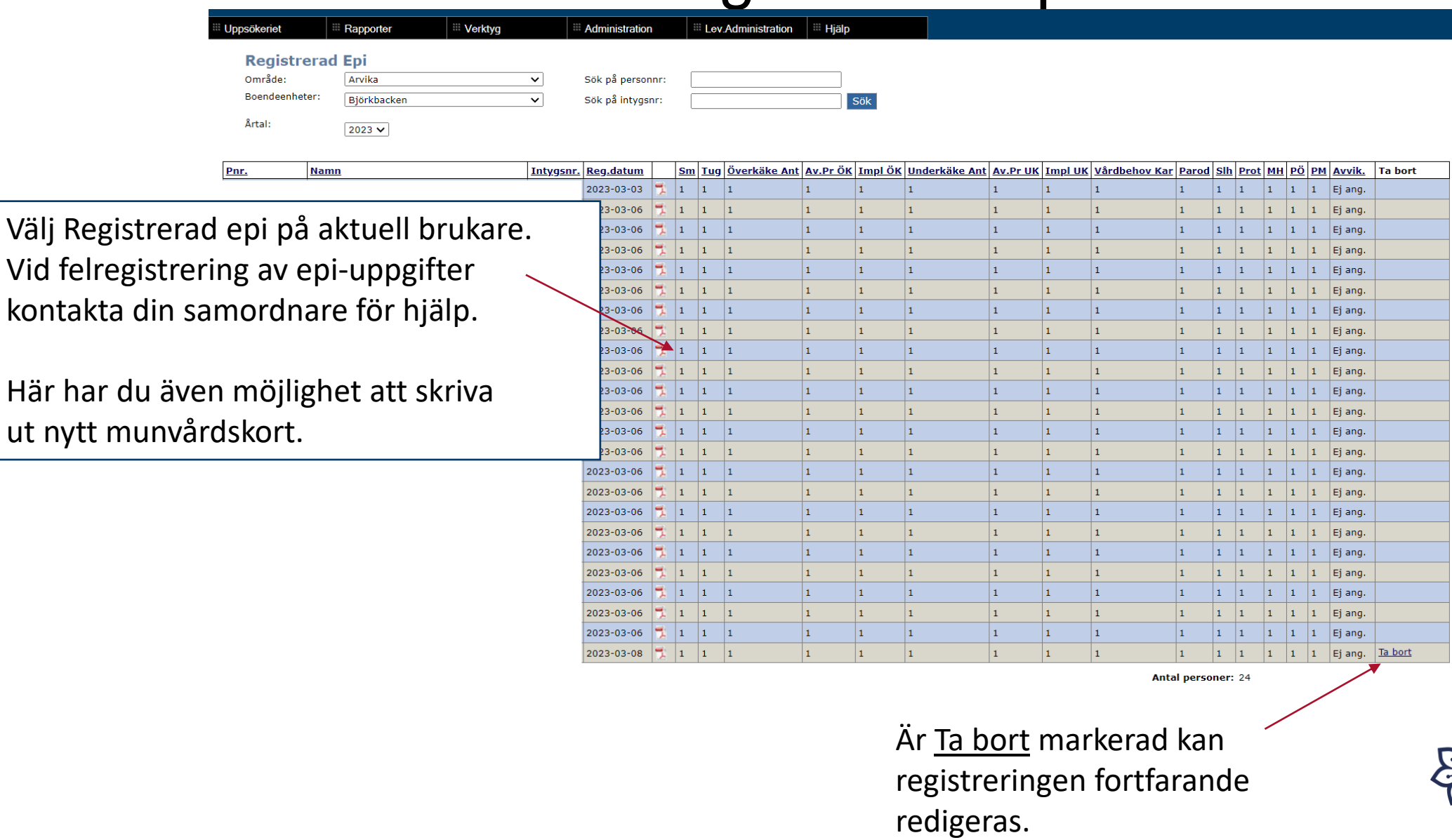

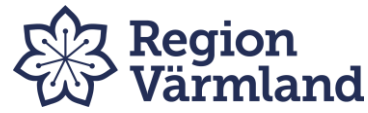

# Meny Rapporter

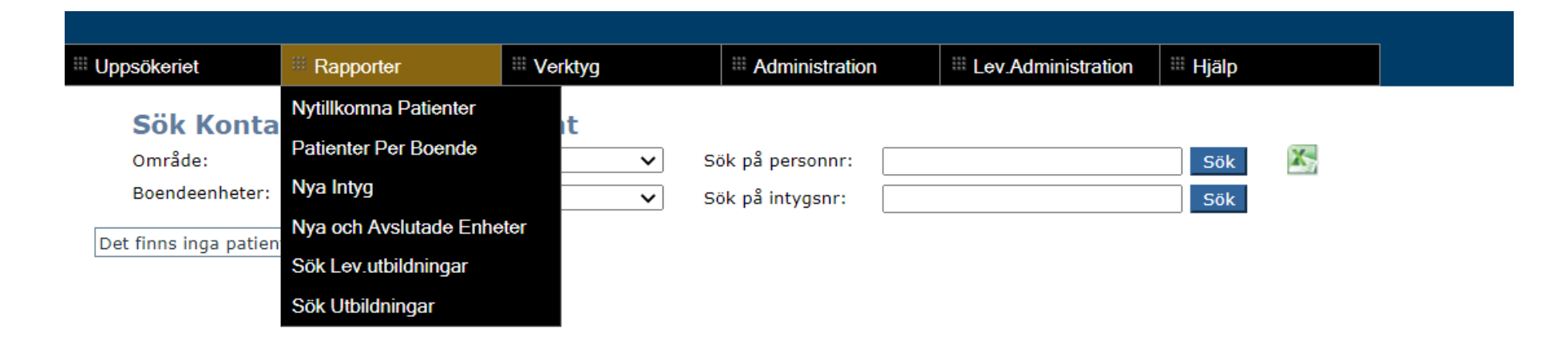

Under Rapporter finner du:

**Nytillkomna patienter Patienter per boende Nya och avslutade enheter**

**Sök Utbildningar** – Här syns registrerade genomförda utbildningar samt de enheter som fått utbildningserbjudande.

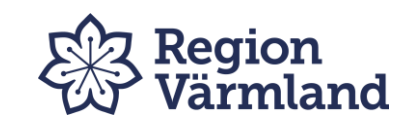

#### Nytillkomna patienter

Nytillkomna patienter visar vem som tackat ja till munhälsobedömning under innevarande år. Munhälsobedömningen skall ske inom 3-6 månader från detta datum.

Viktigt att förklara varför besök ej utförts genom att registrera val av avvikelse. Om *Vill ej i år* upprepas på samma brukare får övervägande göras om registrering till *Nej tack*.

**Tips!** Sortera Patienter per boende/Ja-tack registrering för att få en samlad bild av hur många som skall besökas på resp. adress eller för att hålla koll på de 3-6 månaderna.

När bedömningen är gjord och registrerad försvinner hen från listan.

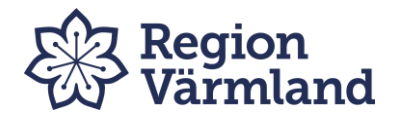

Uppsökeriet

**El Rapporter** 

 $\mathbb{H}$  Hjälp

#### Nytillkomna patienter - har ej fått MHB

<sup>iii</sup> Verktyg

Sök patienter som tillkommit

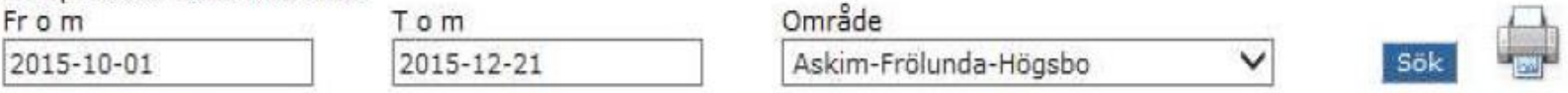

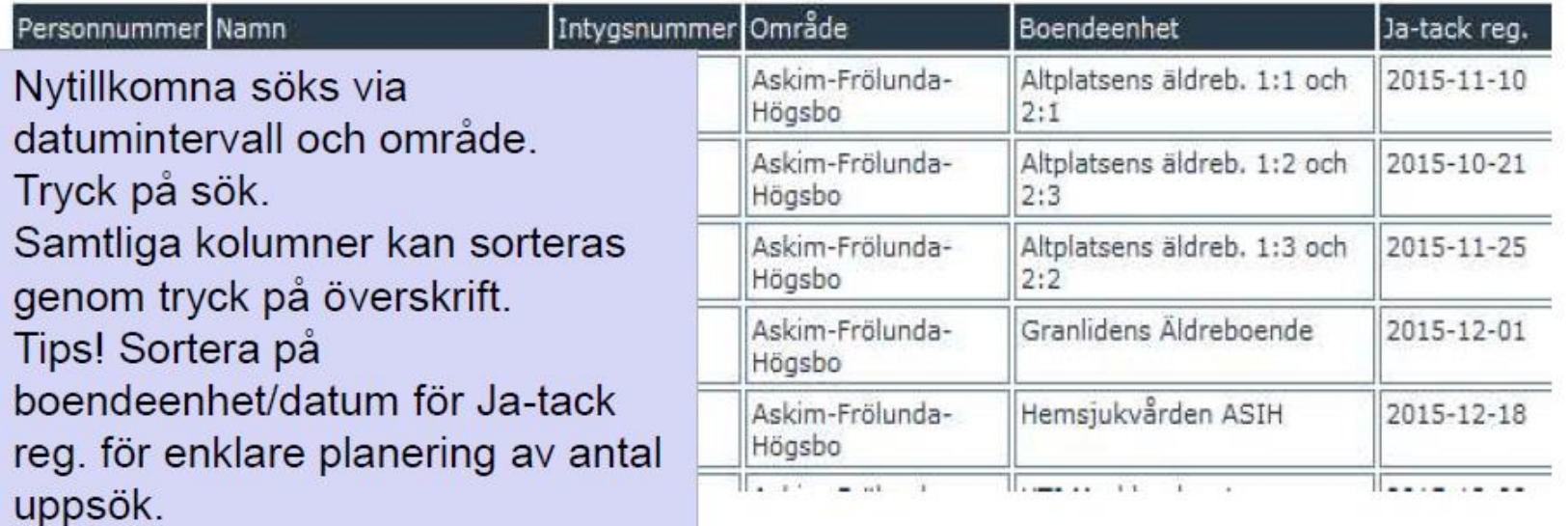

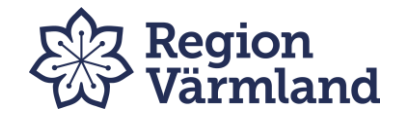

## Patienter per boende

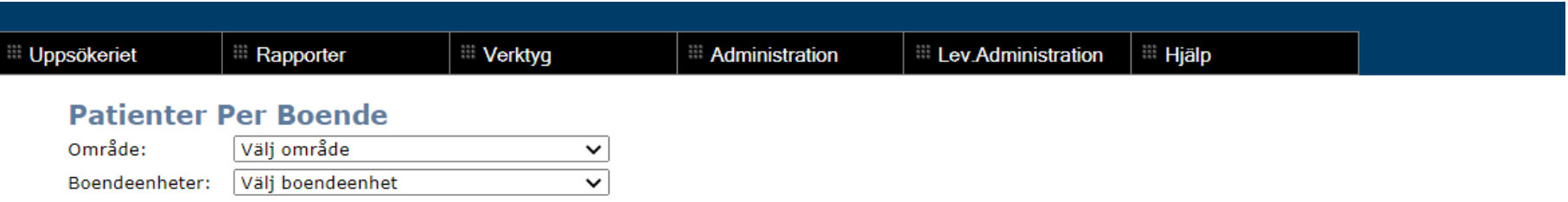

I den här rapporten visas de patienter som finns registrerade på ett boende/område.

Välj kommun/stadsdel under "**Välj område**" och boende/område under "**Välj boendeenhet**".

Lista visas då på aktuella patienter, när senaste munhälsobedömning gjordes, eventuell patientavvikelse som registrerats och datum för den senast registrerade avvikelsen.

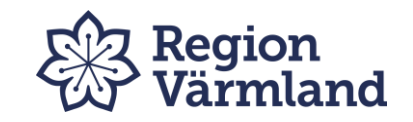

### Patienter per boende

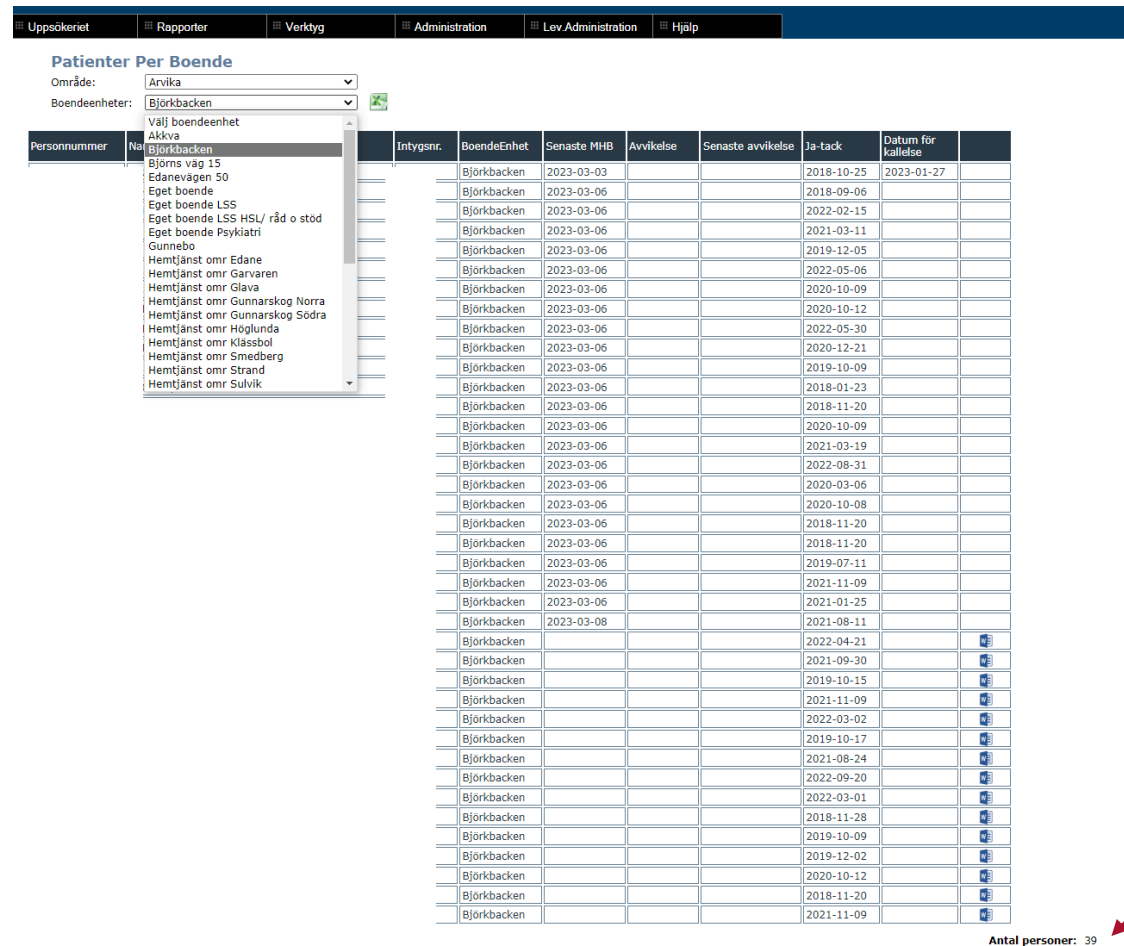

I denna rapport visas även totalt antal personer i valt område/boendeenhet.

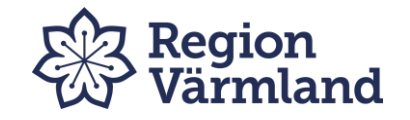

# Meny Verktyg

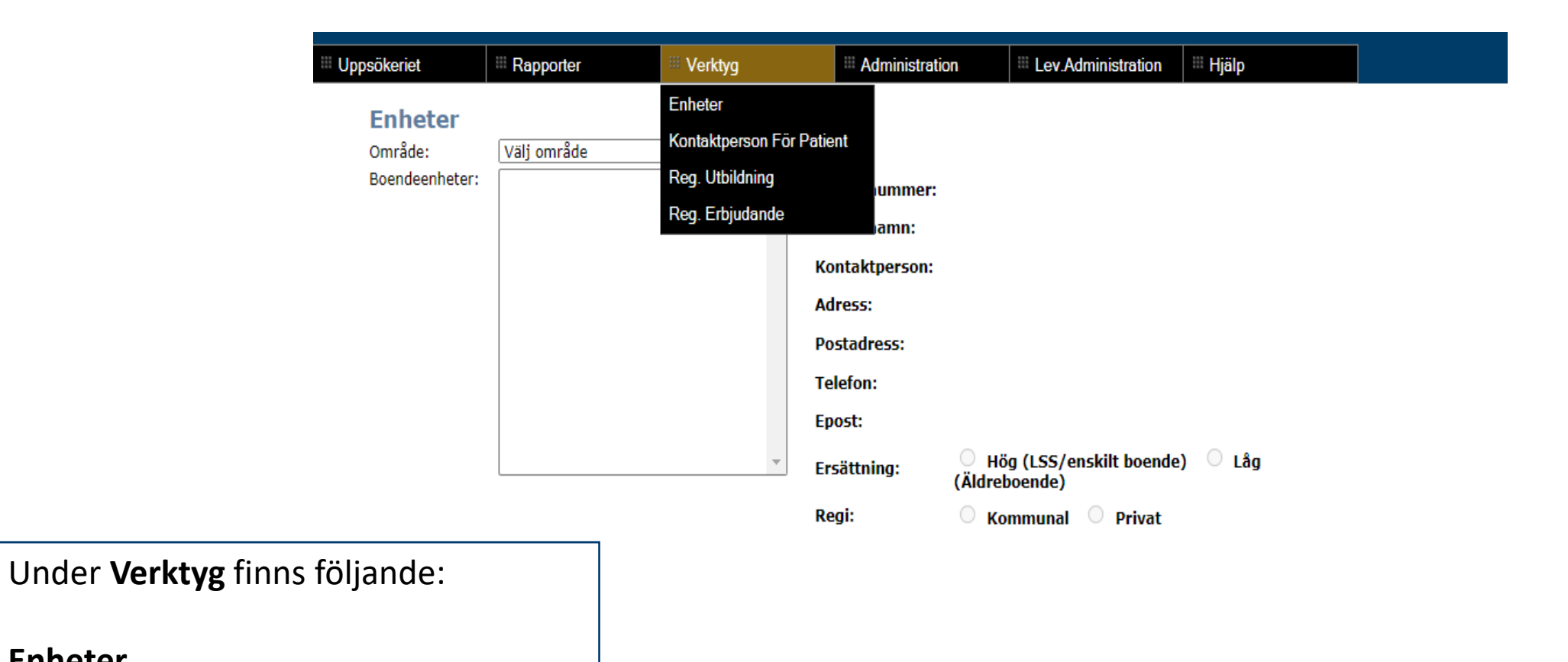

**Enheter**

**Kontaktperson för patient**

**Reg utbildning**

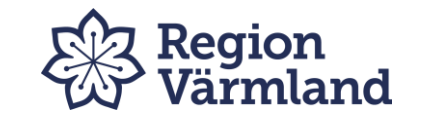

## Enheter

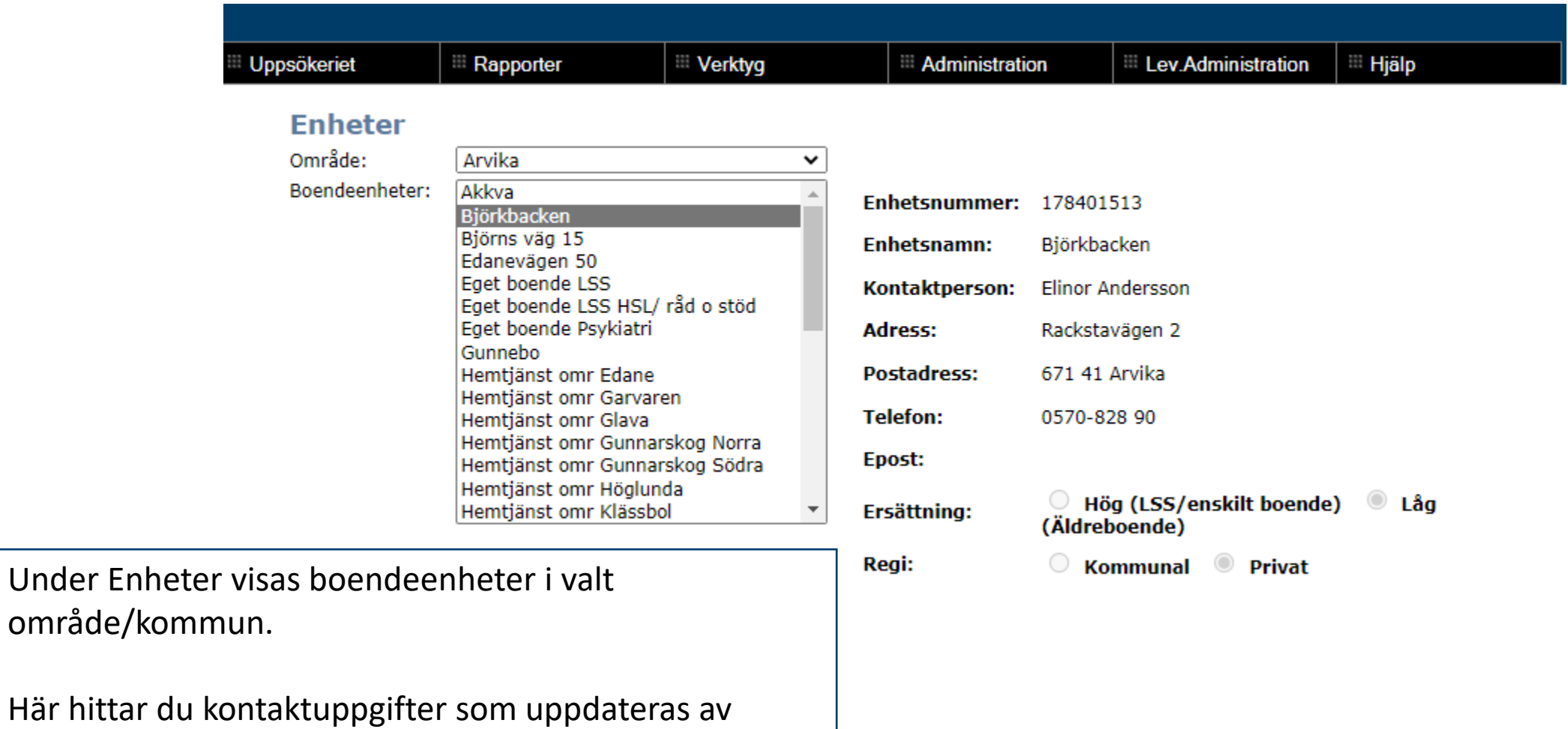

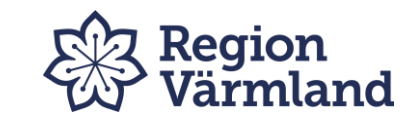

Om kontaktuppgifter inte stämmer kontakta samordnare.

Här hittar

kommunens personal.

# Sök kontaktperson för patient

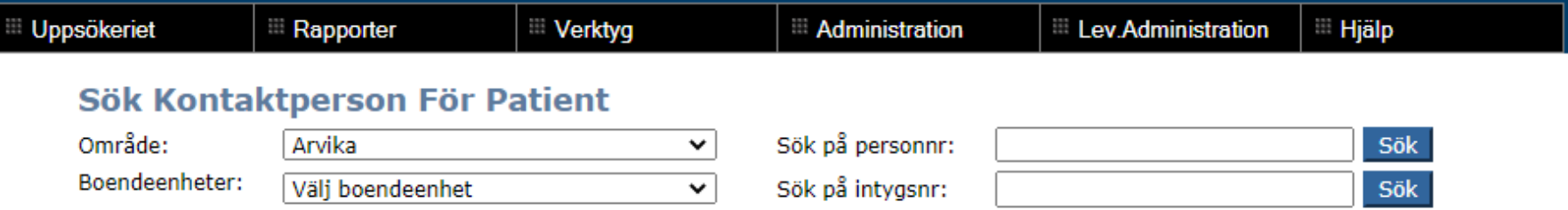

Det finns inga patienter för dessa sökkriterier

Under Sök kontaktperson för patient hittar du vem du ska kontakta vid t.ex. bokning av munhälsobedömning.

Samtliga kolumner kan sorteras genom tryck på överskrift.

Bra t.ex. vid besök hos brukare med hemtjänst för översikt av brukare boende på samma gata.

Obs! Vid angiven c/o-adress måste du säkerställa var patienten bor, c/o adress kan vara till god man/anhörig.

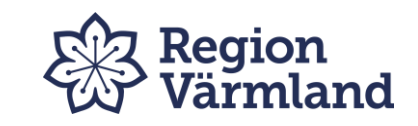

# Registrera utbildning

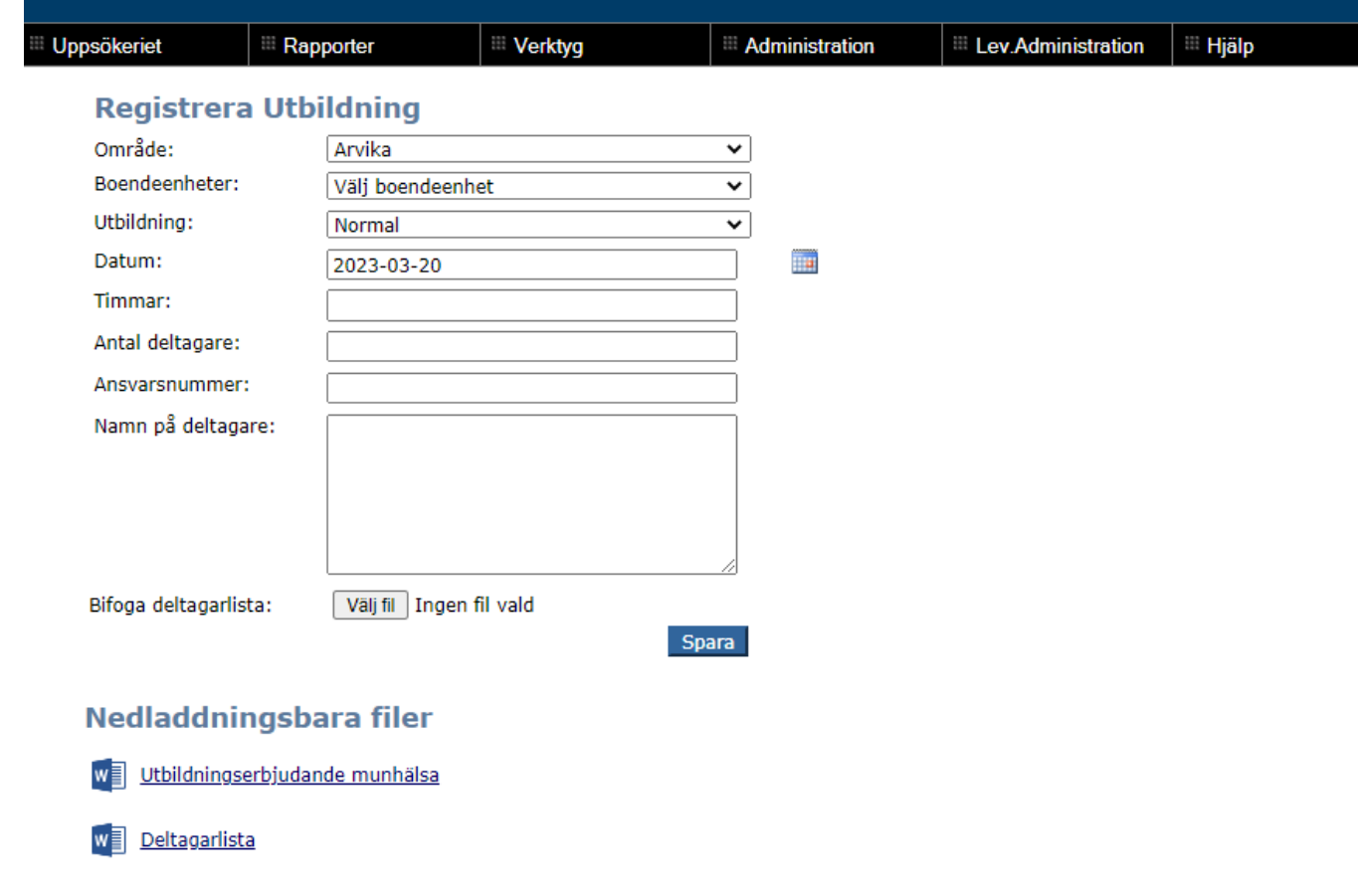

Under Verktyg hittar du undermeny Registrera utbildning.

Här skickar du utbildningserbjudande och registrerar utförd munvårdsutbildning.

Utbildningserbjudande välj område, boendeenhet, ansvarsnummer samt markera ruta Skickat erbjudande. Ladda ner bokningsdokument och deltagarlista.

Vid genomförd utbildning på boendeenhet fyll i datum, antal timmar per utbildningstillfälle (heltal, avrunda uppåt) och antal deltagare. Namnge deltagarna alt. scanna in deltagarlista. Bifoga deltagarlista genom att klicka på knappen Bläddra. Leta upp filen som du har sparat på din dator och bifoga den.

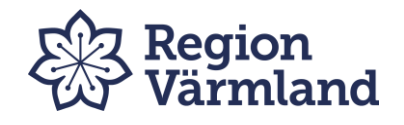

# Meny Hjälp

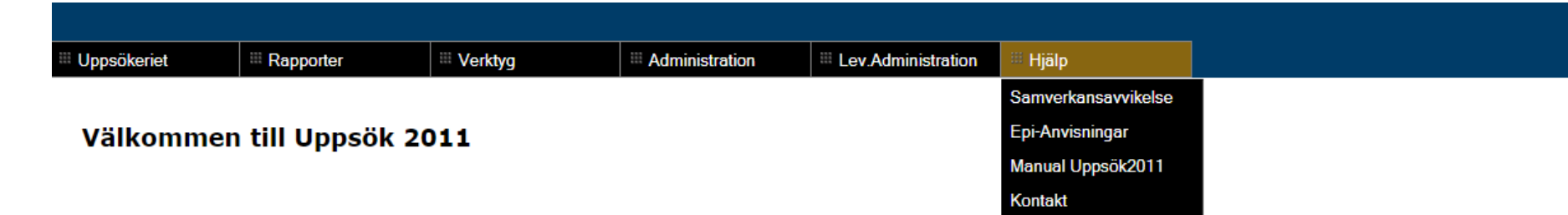

Här finner du:

**Samverkansavvikelse Epi-anvisningar Manual Uppsök 2011 Kontakt**

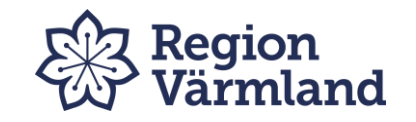

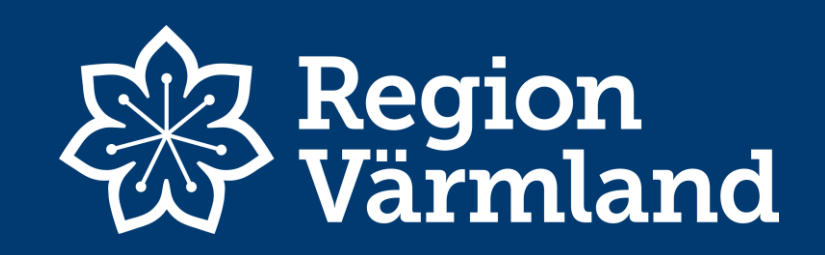